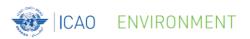

## Report CO<sub>2</sub> Emissions to ICAO

ICAO Secretariat

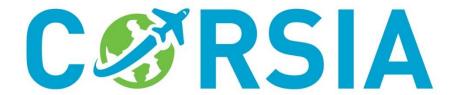

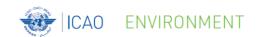

### **Important 2020 Dates for States**

- By 31 August 2020:
  - Submit CO<sub>2</sub> emissions data (for 2019) to ICAO

- By 30 November 2020:
  - Submit updates to ICAO regarding the:
    - List of aeroplane operators attributed to the State (for 2021)
    - List of verification bodies accredited in the State (for 2021)

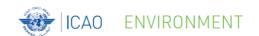

### **CCR Dataflow Process**

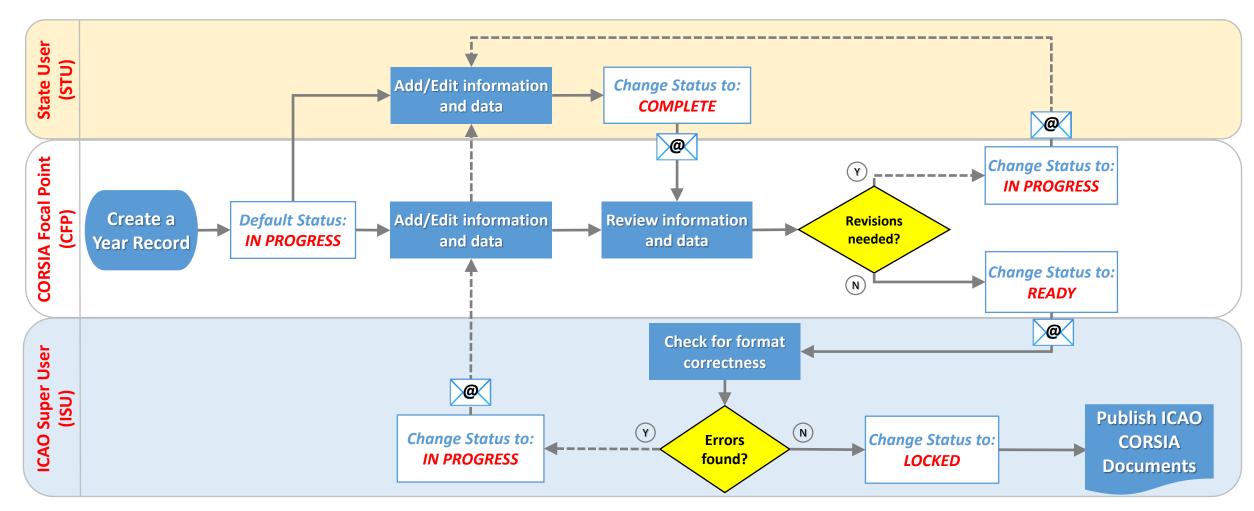

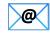

Automatic email notification

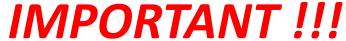

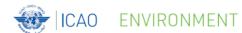

### **CCR Quick Guide Series Leaflet D**

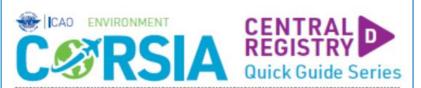

### REPORTING ON CO, EMISSIONS (2019 and 2020)

According to Annex 16, Volume IV, Part II, Chapter 2, 2.3.2.2, for the years 2019 and 2020, each "State shall submit a report to ICAO" that contains the total annual CO<sub>2</sub> emissions per State pair aggregated for all aeroplane operators attributed to the State (in tonnes) as per Appendix 5, Table A5-4. For the purposes of the CCR, information on CO<sub>2</sub> emissions must be provided in separate fields as shown below.

### Information on CO, Emissions (mandatory fields are shown with a \*)

### For each State pair:

- \* From (Departing State)\*
- To (Arrival State)\*
- CO<sub>2</sub> Emissions\*
- . Confidential Data

### Reporting Deadline

By 31 August of each year

### Reporting Tips

- \* Starting in 2020, each year, submit to ICAO (through the CCR) CO2 emissions for the previous year
- "CO<sub>2</sub> Emissions" are the total aggregated emissions on a State pair for all aeroplane operators attributed to your State; the value (in tonnes of CO<sub>2</sub>) must be positive and you can provide up to two decimal points
- Annex 16, Volume IV defines a State pair as a "group of two States composed of a departing State or its territories and an arrival State or its territories"
- For two States (e.g., State A and State B) e missions for the State pair A-B must be provided separately from the emissions for the State pair B-A
- When CO<sub>2</sub> emissions are considered as confidential, you can indicate this by clicking on the tick box or by selecting TRUE in a dropdown menu
- In addition to the information above, you can use the Remarks field to provide additional information about the CO<sub>2</sub> emissions for a specific year record

For a general overview of the CCR, refer to CORSIA AT A GLANCE SERIES LEAFLETS 6 & 7

0000000000

### REPORTING PROCESS Create Year Record - FOR CORSIA FOCAL POINT ONLY On the "Report CO, Emissions" List page, click on "Add", then: OPTION 1: Create an Empty Year Record OPTION 2: Copy from an Existing Year Record \* Select "Quick Add" \* Select "Copy From", then "Other Reporting Year" . Select the reporting year . Select the existing year record . Click on "Create" . Select the new reporting year \* Click on "Create" Add or Edit CO<sub>2</sub> Emissions . On the "Report CO, Emissions" List page, select the year record by clicking on the pencil. icon next to it To add CO, emissions for State pairs: \* Select the "CO2 Emissions (State Pairs)" tab of the year record, then: OPTION 1: Add Manually OPTION 2: Import CSV file . Click on "Add", then "Full Add" \* Click on "Tools", the n "Import CSV" . Complete Information on web form \* Locate the CSV file on your computer \* Click on "Create" \* Click on "Upload" . Repeat as needed . Click on "Confirm and Continue Import" To edit CO, emissions for State pairs: . Select the "CO, Emissions (State Pairs)" tab of the year record . Select the State pair you want to edit by clicking on the pencil icon next to it . Make changes on the web form that will appear on your screen . Click on "Save" After having finished adding and editing CO, emissions: . Select the "Details" tab of the year record . Under "Data Status", select "COMPLETE" \* Click on "Save" Submit to ICAD - FOR CORSIA FOCAL POINT ONLY . On the "Report CO, Emissions" List page, select the year record by clicking on the pencil icon next to it . Select the "Details" tab of the year record . Under "Data Status", select "READY" \* Click on "Save"

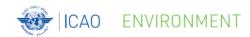

# CCR Live Demonstration CO<sub>2</sub> Emissions

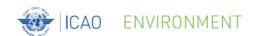

### **Create a Year Record – Option 1**

- Option 1: Create an empty new year record:
  - Sequence: 'Add' => 'Quick add'

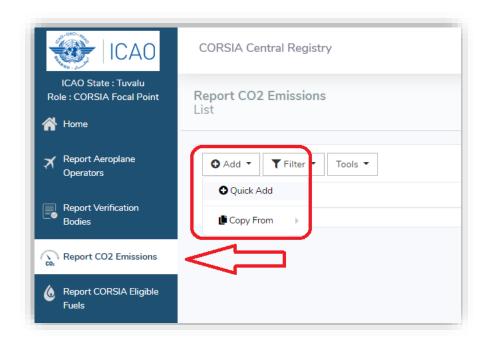

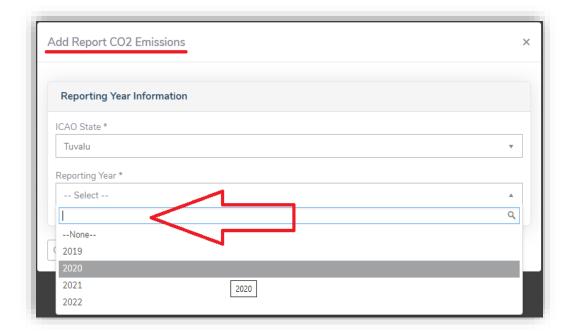

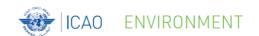

### **Create a Year Record – Option 2**

- Option 2: Create a new year record based on an existing one:
  - Sequence: 'Add' => 'Copy from' and 'Other Reporting Year'

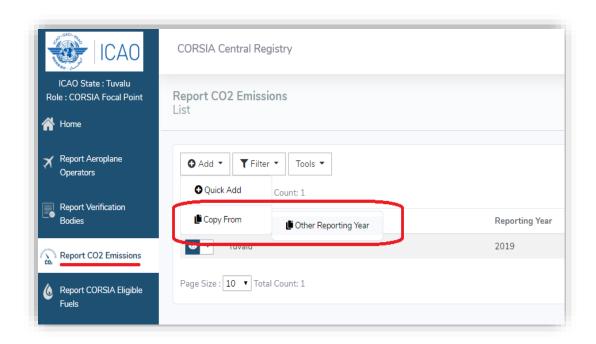

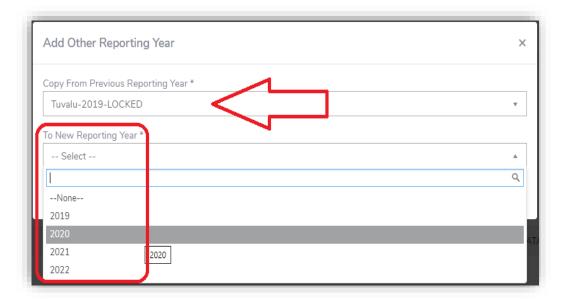

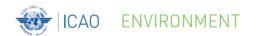

## **Open an Existing Year Record**

- Tab options after selecting a Year Record:
  - 'Details'
  - 'CO<sub>2</sub> Emissions (State Pairs)'
  - 'CO<sub>2</sub> Emissions (Aeroplane Operators)' not active for 2019 and 2020
  - 'CO<sub>2</sub> Emissions Data Journal'

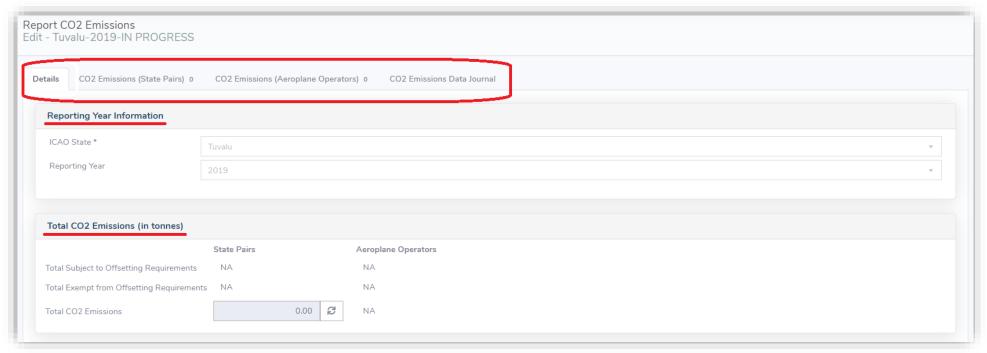

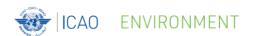

## Add Information and Data (1/3)

- Add Information for CO<sub>2</sub> Emissions (State Pairs):
  - Option 1: Manual entry
  - Sequence: 'Add' => 'Full Add'

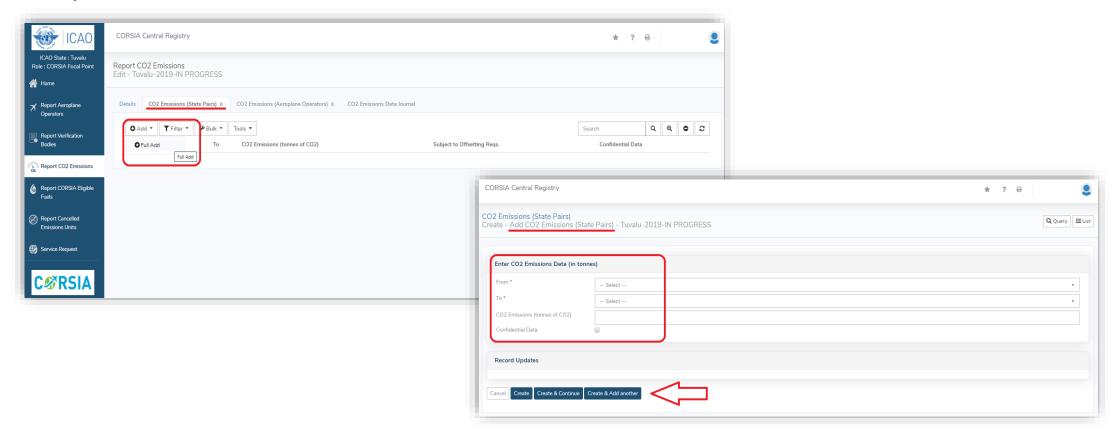

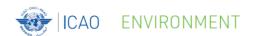

## Add Information and Data (2/3)

- Add Information for CO<sub>2</sub> Emissions (State Pairs):
  - Option 2: Import Information from a CSV file
  - Sequence: 'Tools' => 'Import CSV'
  - Using a template CSV file

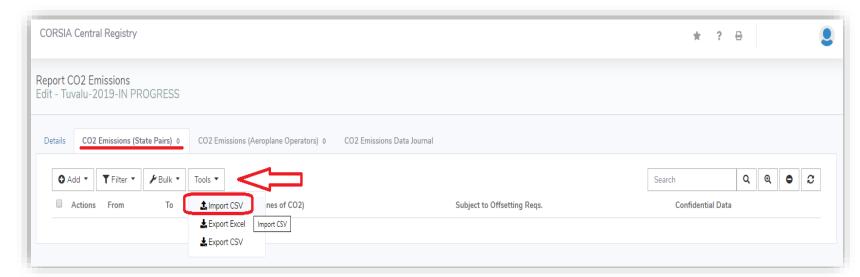

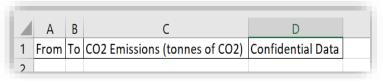

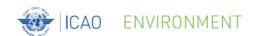

## Add Information and Data (3/3)

- Add Information for CO<sub>2</sub> Emissions (State Pairs):
  - Tip: 'Subject to Offsetting Requirements' will be automatically set to 'N/A' (not applicable) for the years 2019 and 2020

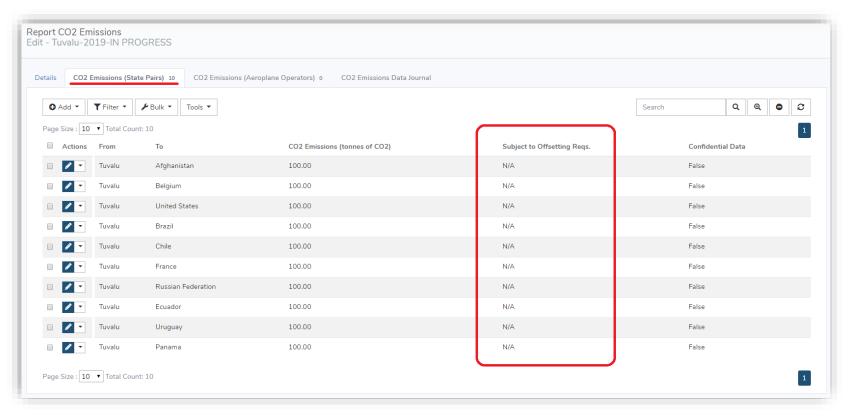

© ICAO 2020

11

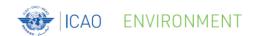

### **Edit Information and Data**

- Edit Information for CO<sub>2</sub> Emissions (State Pairs):
  - Sequence: 'Select the year record' => 'CO<sub>2</sub> Emissions (State Pairs) tab => 'pencil icon'

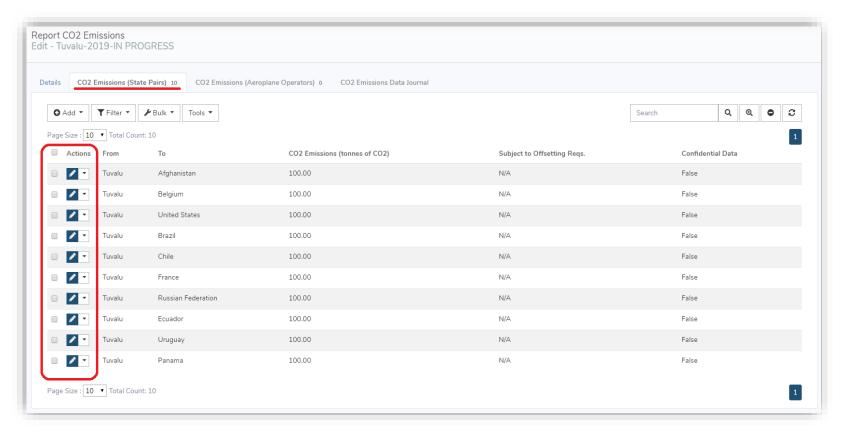

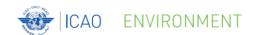

## **Change Data Status – CO<sub>2</sub> Emissions**

- Changing the Status of a Year Record:
  - On 'Details' tab of 'Report CO<sub>2</sub> Emissions'
  - Sequence: 'Data Status' => select a new status of report => 'Save'

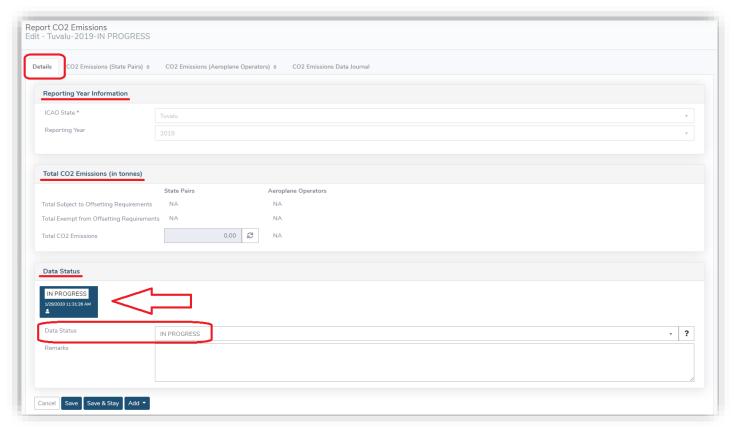

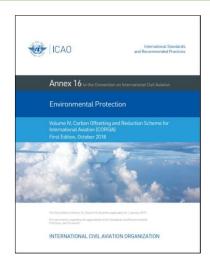

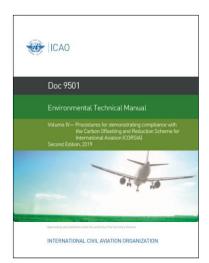

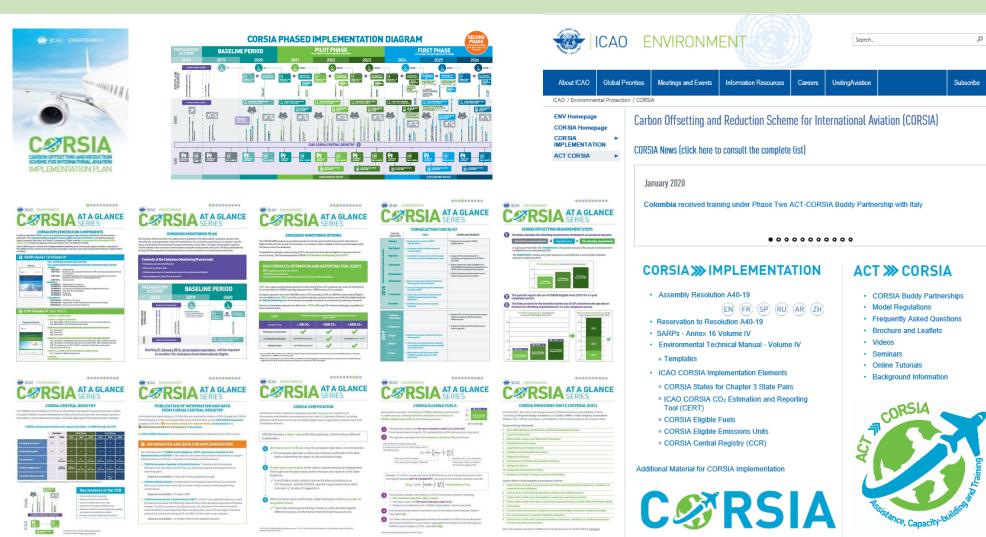

For more information, please visit our website: <a href="http://www.icao.int/corsia">http://www.icao.int/corsia</a>